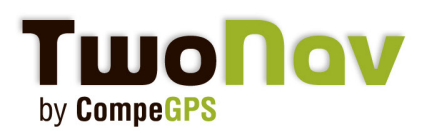

## **Tutorial**

## **TwoNav iPhone - Código promocional**

Este tutorial le explicará cómo usar un Código Promocional para iPhone con la finalidad de probar su aplicación TwoNav. Si es usted un periodista y quiere obtener su código, simplemente contáctenos en marketing@compegps.com.

## Cambie su iTunes a United States

Los Códigos Promocionales sólo funcionan con cuentas estadounidenses, por lo que primero tendrá que crear una. Es bastante sencillo. Primero, inicie iTunes. Después, en la parte inferior derecha, localice la pequeña bandera de su país, la cual indica en qué tienda se encuentra. Clique aquí y podrá escoger la tienda que quiera visitar. Clique sobre la bandera de Estados Unidos.

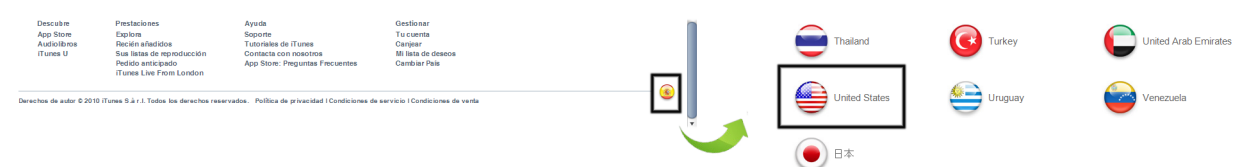

## **Consiga su cuenta gratuita US iTunes**

Vaya a la Tienda Apple y diríjase a la sección "aplicaciones gratuitas". Escoja una aleatoriamente y clique en "descargar".

Ahora necesita crear una nueva cuenta aunque usted ya tenga una. Clique en "crear nueva cuenta".

Cuando aparezca una nueva ventana, clique en "continuar". Haga lo mismo con la siguiente ventana después de aceptar el acuerdo de licencia.

Ahora rellene los campos obligatorios con un email válido y contraseña. Elija una pregunta de seguridad y escriba la respuesta correspondiente. Introduzca su fecha de nacimiento y clique en "continuar".

En las siguientes ventanas, es importante seleccionar "No hay" como método de pago y rellenar con el Código Promocional que le hemos enviado, sus datos personales y una dirección en USA. Puede fácilmente encontrar una aquí: http://whitepages.addresses.com

Introduzca un nombre falso (Jack Jackson por ejemplo) y copie la información (desde el nombre hasta el teléfono). Después de rellenar todos los datos, clique en "continuar" y recibirá un email para confirmar y activar su cuenta.

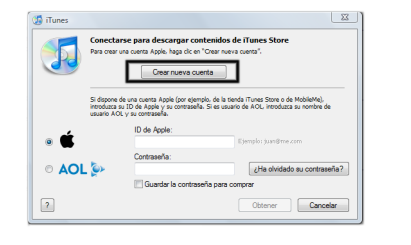

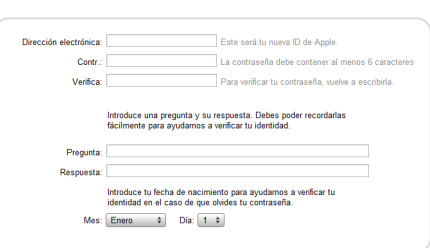

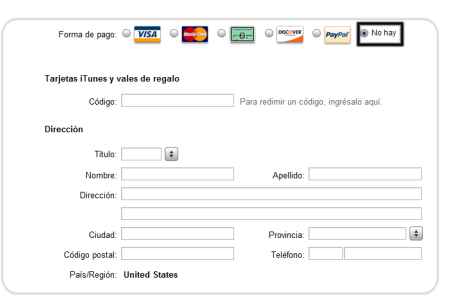

计时序